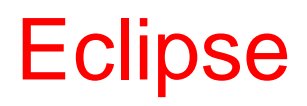

#### **Eclipse**

- **Eclipse è una delle più utilizzate IDE (Integrated Development Environment) per programmare in Java e molti altri linguaggi**
- **Ci sono molte altre alternative più potenti (IntelliJ Idea), più leggere (VSCode) oppure specifiche per alcuni linguaggi e ambienti (Android Studio oppure Jbuilder)**
	- Si è scelto Eclipse perché probabilmente è il semplice da utilizzare e installare , anche in assenza di connessione

#### Materiale da scaricare

- **Eclipse download : https://www.eclipse.org/downloads/**
	- Insieme ad Eclipse c'è anche una versione di Java e Junit, che saranno gli strumenti fondamentali che utilizzeremo
	- Una volta scaricato l'eseguibile è sufficiente avviarlo, rispondere positivamente ad eventuali richieste e lasciarlo installare in una cartella a piacere

### Funzioni fondamentali di Eclipse

#### Importare un progetto

- **Consideriamo uno dei progetti degli esercizi assegnati**
	- Decomprimere lo zip (ad esempio con Estrai tutto … in Windows)
	- Dal menu file scegliere l'opzione Import
	- Scegliere Existing Projects into Workspace (perché stiamo importando dei progetti già sviluppati proprio con Eclipse)
	- In Select Root Directory inserire la cartella nella quale si è decompresso l'esercizio
	- Scegliere il progetto
	- Premere il pulsante Finish

### Eseguire un progetto

- **Al termine dell'importazione il progetto viene anche compilato e non dovrebbe avere problemi**
- **Per eseguire un progetto bisogna:**
	- Cercare tra i file del progetto un file con un main di partenza (il codice sorgente è nella sottocartella src)
	- Premere il pulsante destro del mouse
	- Scegliere Run As …
	- Scegliere Java Application
- **L'output del programma dovrebbe essere visibile o in un'interfaccia grafica oppure in una piccola scheda denominata Console**

#### Eseguire un test

- **In molti dei nostri esempi non ci sono Main, quindi non c'è nulla da eseguire, ma possiamo eseguire i test**
- **Per eseguire un test**
	- Tasto destro su una classe di test (di solito contengono la parola test nel nome oppure si trovano in una sottocartella test)
	- Click su Run as JUnit Test
- **Si aprirà una scheda con i risultati del test**

#### Avvertenza

- **Nei nostri esercizi spesso non andiamo a modificare i file di test ma solo i file csv con i valori dei test**
- **Quando si fa doppio click sul file csv in eclipse si apre un editor esterno (oppure possiamo modificare il csv con il blocco note fuori da Eclipse)**
- **Se andiamo subito a rieseguire i test, Eclipse potrebbe non accorgersi che il file è stato modificato**
	- Per costringerlo ad accorgersene andare sul nome del progetto in Eclipse e premere F5

### Risultati del test

- **Runs : numero di test eseguiti**
- **Errors : numero di test che non sono stati eseguiti (errore nel test)**
- **Failure : numero di test che sono stati eseguiti ma hanno trovato un fallimento**
- **Cliccando su di un test si può leggere in basso l'eventuale messaggio di errore**

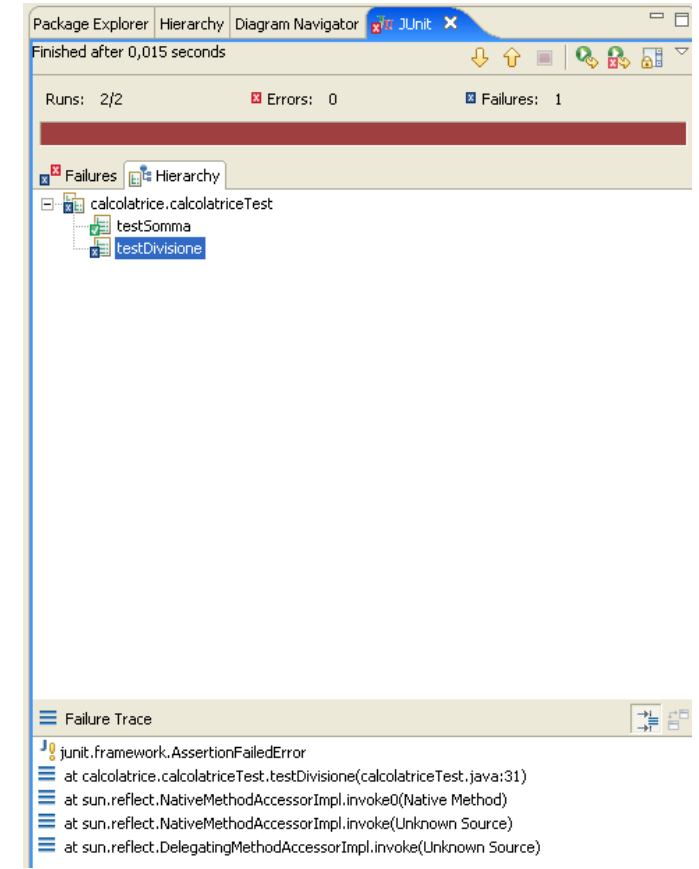

### Misurare la copertura

- **La copertura viene misurata da un'estensione di Eclipse che si chiama EclEmma che però viene installata insieme ad Eclipse**
- **Per misurare la copertura è sufficiente**
	- Premere il pulsante destro sulla classe di test
	- Scegliere Coverage as …
	- Scegliere JUnit Test
- **Si aprirà la finestra di output e si colorerà il codice sorgente**

#### Scheda di coverage

- **Se non riuscite a vedere la scheda andate nel menu Window, poi Show View, poi Other …, poi Java, poi Coverage**
- **Attenzione: ci interessa solo la copertura della classe Java e non della classe test**

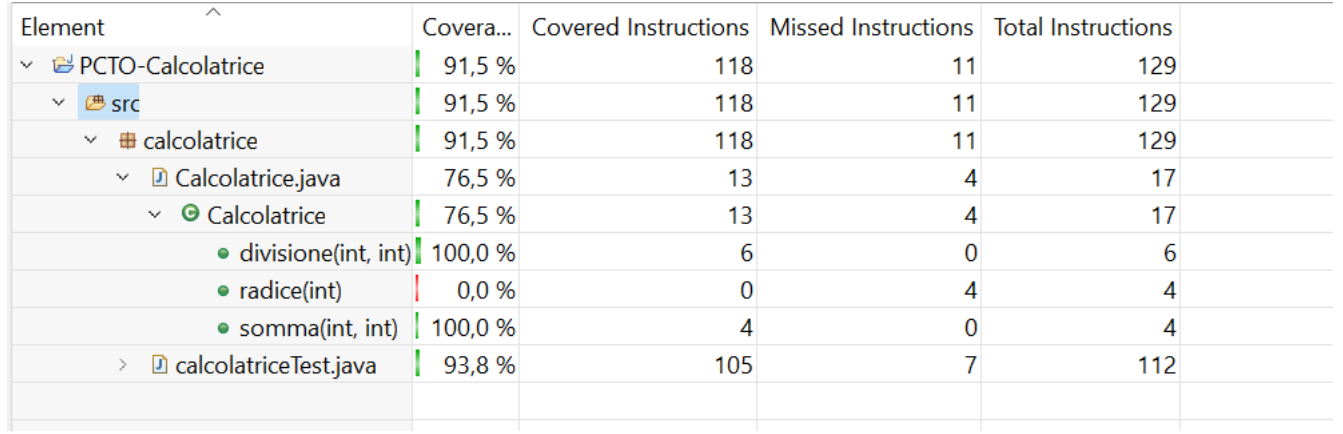

## Codice colorato

- **Verde : eseguito**
- **Rosso : non eseguito**
- **Giallo : eseguito parzialmente** 
	- Non sono stati eseguiti test con  $b == 0$

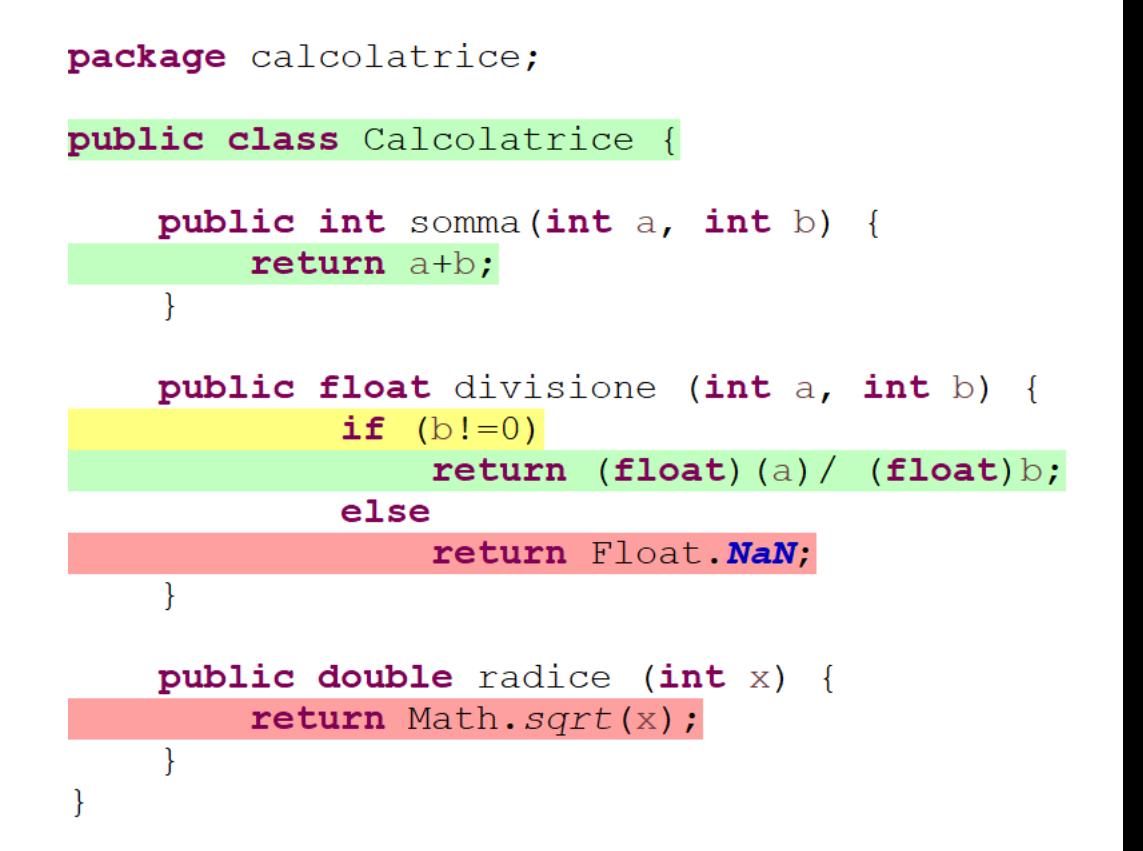

# Debugging

## Funzionalità di debugging

#### • **Inserimento break point**

- Tramite Eclipse è possibile accedere a delle "Breakpoint properties"
	- Breakpoint condizionali:
		- Breakpoint che si attivano solo quando si passa in una certa riga e si verifica una certa condizione
	- Breakpoint dipendenti dallo Hit Count:
		- Breakpoint che si attivano solo dopo un certo numero di passaggi su quella riga di codice

#### • **Esecuzione passo passo del codice**

- Entrando o meno all'interno dei metodi chiamati
- Uscendo da un metodo verso il chiamante

#### Esecuzione step by step

- **Quando il programma si ferma su di un breakpoint è possible:**
	- Farlo continuare (pulsante play)
	- Proseguire all'interno della funzione chiamata nella riga attuale
	- Proseguire con la riga successiva
	- Proseguire fino alla fine dell'esecuzione della funzione corrente

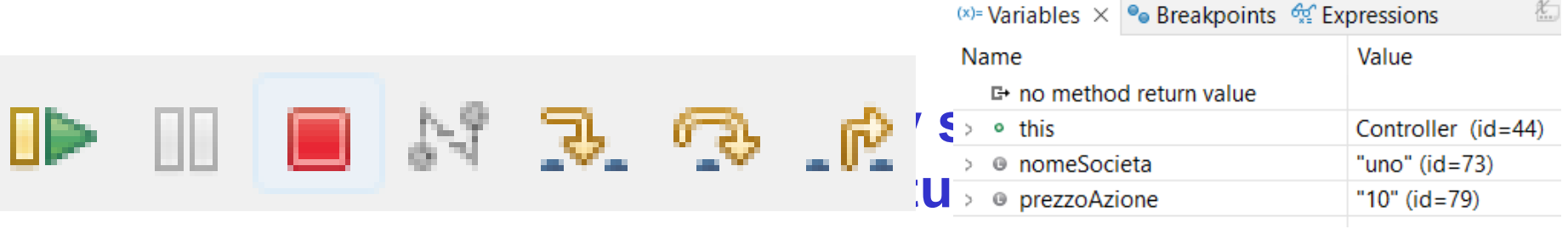

**chiedere di calcolare eventuali espressioni**

## Breakpoint condizionali

- **Per abbreviare il debugging dovremmo poter sistemare il breakpoint il più vicino possible alla** *causa* **del difetto**
- **Nel dubbio, c'è il rischio di dover eseguire trope righe prima di arrivare a quella incriminate**
	- Ad esempio se c'è un ciclo ripetuto 1000 volte, come possiamo fare a fermarci dopo 789 esecuzioni senza eseguire altrettante volte il ciclo?
- **Breakpoint condizionali**
	- Si attivano con il tasto destro su di un breakpoint e scegliendo Breakpoint properties

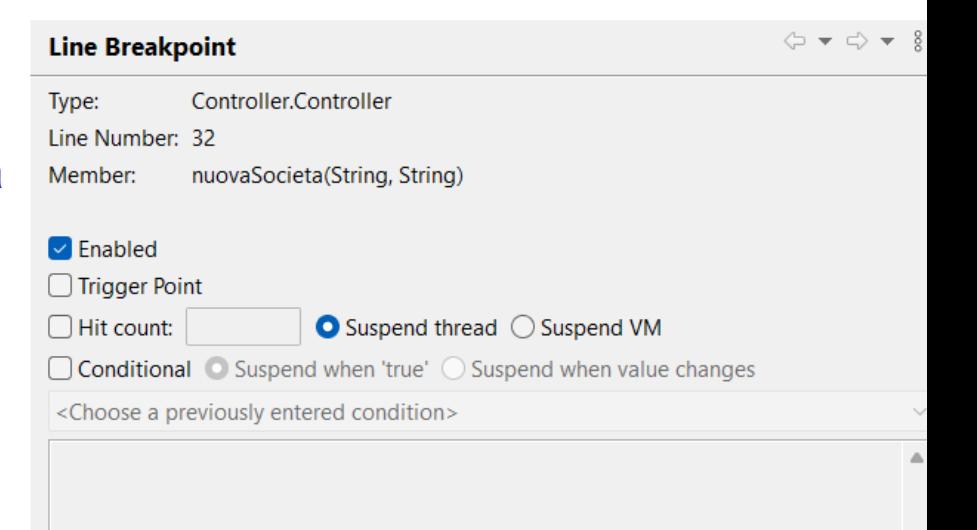

- Hit Count: il breakpoint ferma il programma solo quando si passa per la i-esima volta su di esso
- Conditional: ogni volta che passiamo sul breakpoint si valuta la condition: solo se è vero il programma si sospende

# **Watchpoint**

- **Un watchpoint è un breakpoint collegato non ad una riga ma ad un attributo di una classe**
- **Si inserisce come un breakpoint, puntando sulla riga di dichiarazione dell'attributo**
- **Fa sospendere l'esecuzione ogni volta che l'attributo è letto o scritto**
- **Tramite le Properties è possibile personalizzare quando effettuare la sospensione**

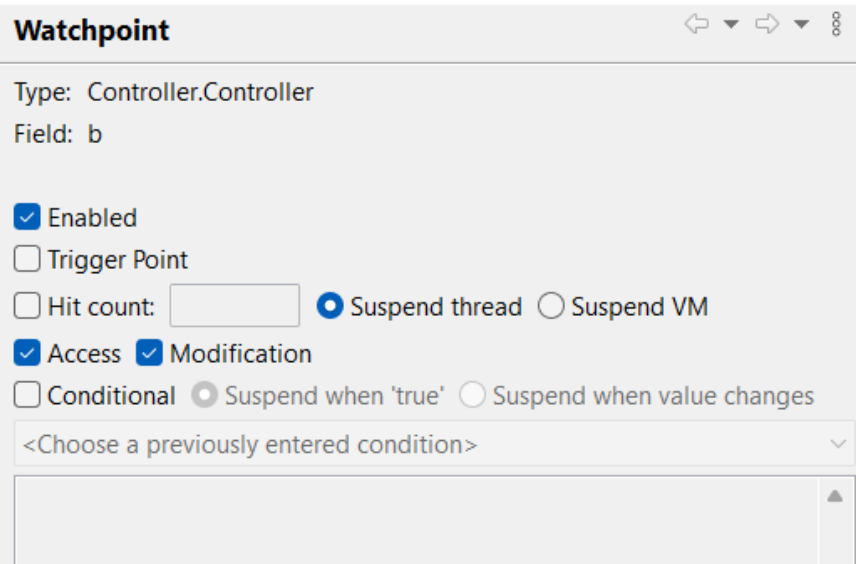

#### Funzioni avanzate di Eclipse

#### **Mutation Testing con PIT**

### Mutation based testing with pitclipse

- **Pitclipse è un'estensione di Eclipse da installare**
- **Nel menu Help selezionare Eclipse Marketplace**
- **Nella casella Find scrivere pitclipse**
- **Selezionare pitclipse e seguire le istruzioni**

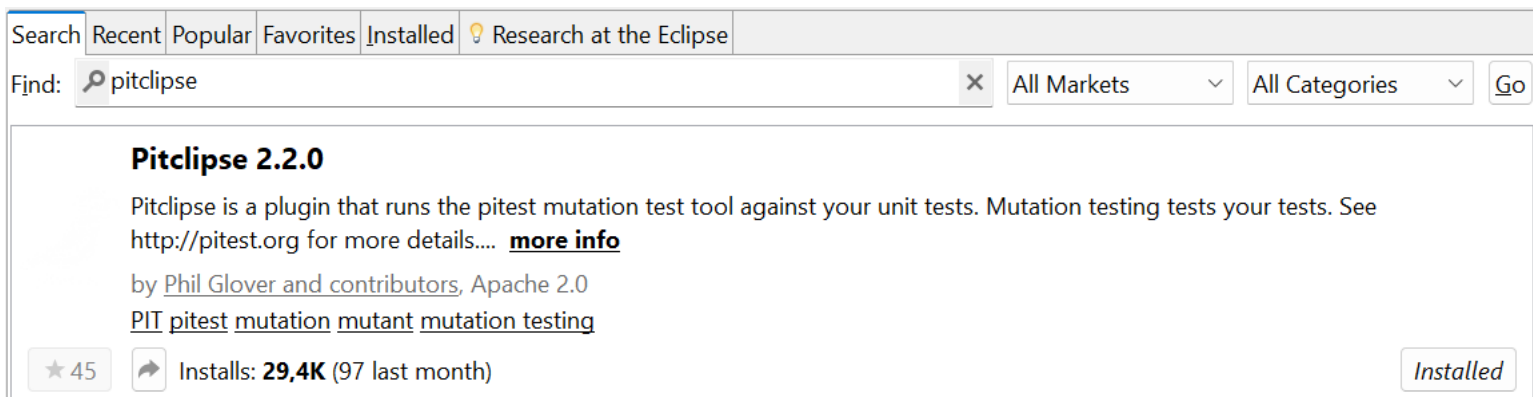

## Using Pitclipse

- **PIT can be used in Eclipse by the Run as contextual menu**
- **It can be applied on a JUnit test suite without failing test cases**

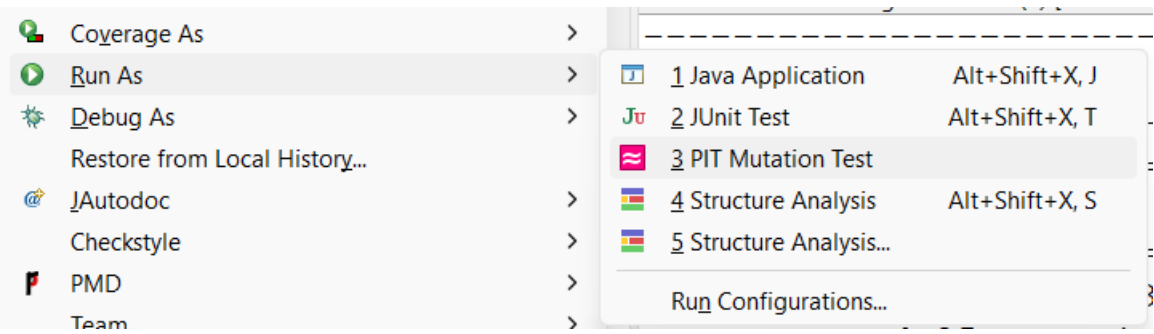

- **L'output di Pitclipse si trova nelle schede Console, Pit Summary e Pit Mutations**
- **Se non vedete le schede Pit andate nel menu Window, poi Show View, poi Other …, poi Pit e poi PIT Mutations e/o PIT Summary**

#### **Pit Test Coverage Report**

#### **Project Summary**

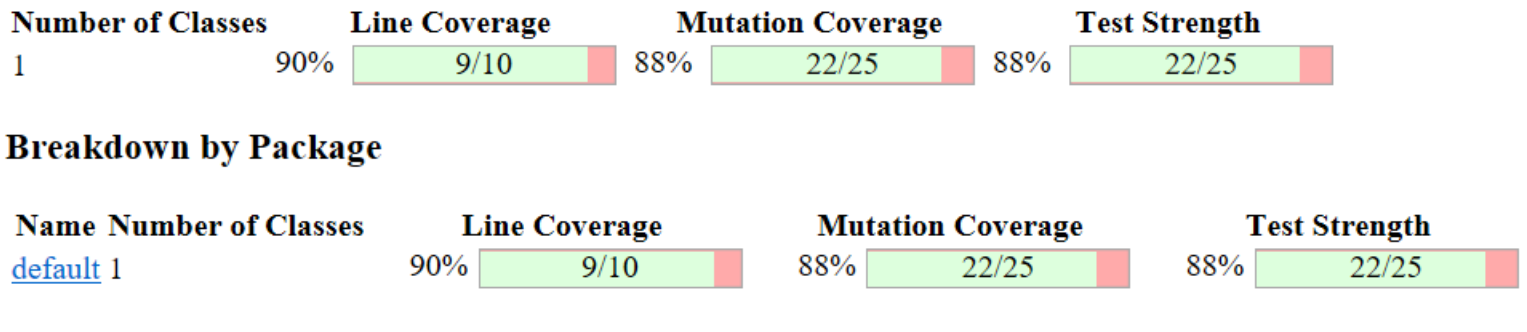

Report generated by PIT 1.6.8

• **L'output di Pitclipse si trova nelle schede Console, Pit Summary e Pit Mutations**

#### • **Scheda console (parte finale) :**

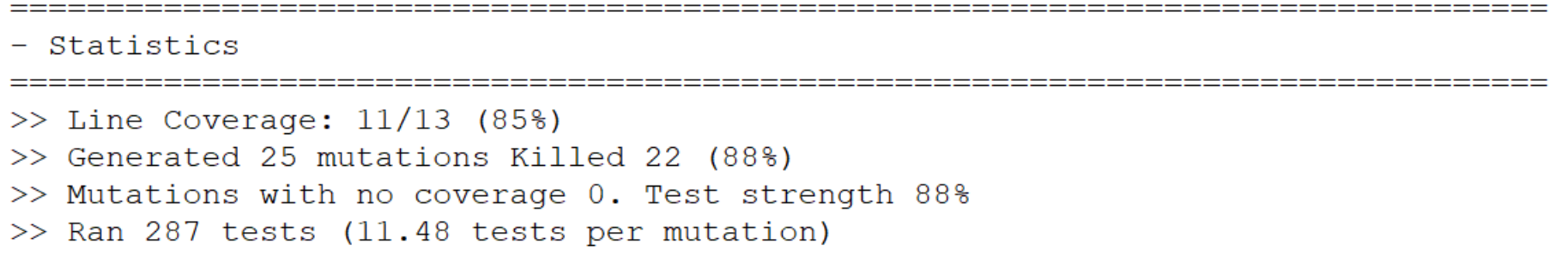

### Pitclipse output : scheda Pit Summary

#### **Pit Test Coverage Report**

#### **Project Summary**

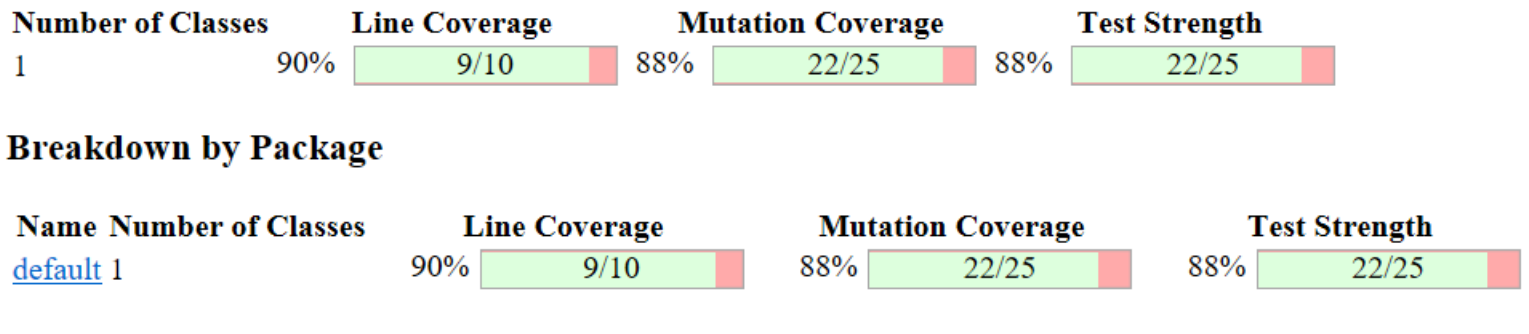

Report generated by PIT 1.6.8

#### Piclipse Output : Scheda Pit Mutations

#### $\approx$  PIT Mutations  $\times$

- ◇ 拳 SURVIVED (12)
	- $\vee$   $\Rightarrow$  PCTO-Calcolatrice (12)
		- $\vee$  **#** calcolatrice (12)
			- $\vee$   $\Theta$  calcolatrice. Calcolatrice (12)
				- **参 6:** Decremented (a--) integer local variable number 1
				- **参 6: Decremented (a--) integer local variable number 2**
				- \* 6: Incremented (a++) integer local variable number 1
				- **参 6:** Incremented (a++) integer local variable number 2
				- <sup>\*</sup> 10: Negated integer local variable number 2
				- <sup>\*</sup> 10: equal to less or equal
				- <sup>\*</sup> 10: equal to less than
				- <sup>\*</sup> 10: removed conditional replaced equality check with true
				- <sup>\*</sup> 11: Decremented (a--) integer local variable number 1
				- <sup>\*</sup> 11: Decremented (a--) integer local variable number 2
				- <sup>\*</sup> 11: Incremented (a++) integer local variable number 1
				- <sup>\*</sup> 11: Incremented (a++) integer local variable number 2
- ▽ 参 KILLED (39)
	- > **B** PCTO-Calcolatrice (39)
- > 拳 NO COVERAGE (16)

#### **Active mutators**

- **BOOLEAN FALSE RETURN**
- BOOLEAN TRUE RETURN
- CONDITIONALS BOUNDARY MUTATOR
- EMPTY RETURN VALUES
- INCREMENTS MUTATOR
- INVERT NEGS MUTATOR
- $\cdot$  MATH MUTATOR
- · NEGATE\_CONDITIONALS\_MUTATOR
- NULL RETURN VALUES
- · PRIMITIVE\_RETURN\_VALS\_MUTATOR
- · VOID METHOD CALL MUTATOR

#### **Tests examined**

- TriangleTypeTest.[engine:junit-jupiter]/[class:TriangleTypeTest]/[test-template:test3WiseACOC(int, int, int, java.lang.String)]/[test-templateinvocation: #15]  $(8 \text{ ms})$
- TriangleTypeTest.[engine:junit-jupiter]/[class:TriangleTypeTest]/[test-template:testBCCExtended(int, int, int, java.lang.String)]/[test-templateinvocation:#6]  $(6 \text{ ms})$
- TriangleTypeTest.[engine:junit-jupiter]/[class:TriangleTypeTest]/[test-template:test3WiseACOC(int, int, int, java.lang.String)]/[test-templateinvocation: $\#19$  (8 ms)
- TriangleTypeTest.[engine:junit-jupiter]/[class:TriangleTypeTest]/[test-template:testBCCExtended(int, int, int, java.lang.String)]/[test-templateinvocation: #2]  $(9 \text{ ms})$ The Trans-Translational Accounts and accounts of the first final forms and an interest of the County

**Mutation Analysis and Testing 26 and 20 analysis 26 and 26 and 26 and 26 and 26 and 26 and 26 and 26 and 26 and 26 and 26 and 26 and 26 and 26 and 26 and 26 and 26 and 26 and 26 and 26 and 26 and 26 and 26 and 26 and 26 a** 

#### **Mutations**

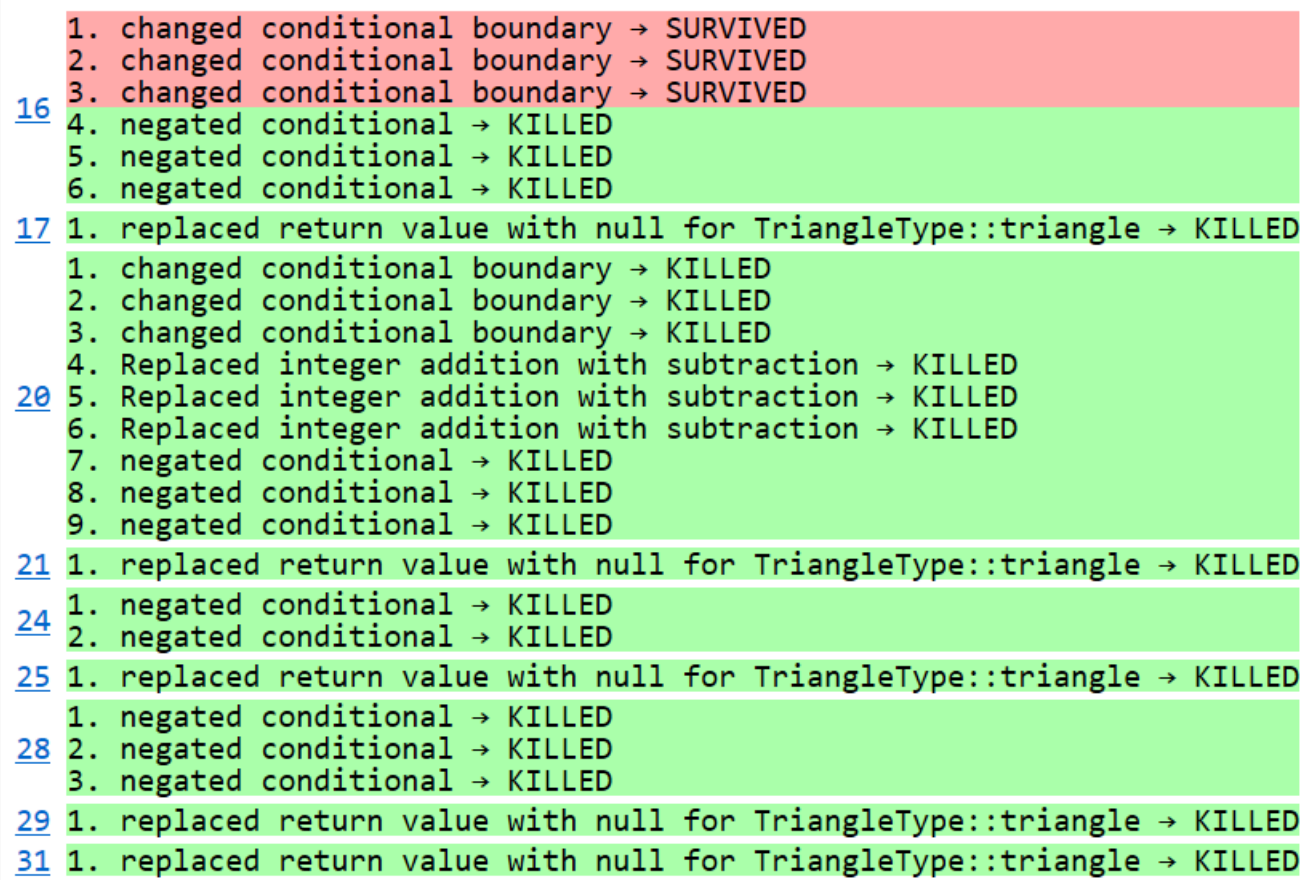